# **MANUAL DE USO**

# **Video Portero IP VP-43W**

# **Guía Rápida**

## **Statement**

- \* Si existe alguna duda o disputa sobre este manual puede ponerse con
- la empresa para cualquier \* aclaración que necesite.
- \* En cualquier caso, para más detalles, refiérase al manual de usuario. Gracias

# **1 Instrucciones de Seguridad**

- ※ Lea estas instrucciones y guárdelas en lugar seguro para futuras consultas
- ※ Todos los trabajos relativos a la instalación de este producto deberina de realizares por personal técnicamente cualificado.
- ※ No use el equipo más alla de la temperatura especificada, humedad o rango de alimentación indicados.
- ※ Asegúrese instalar el dispositivo en superficie vertical (paredes/puertas solidas) que no esten expuestas a impactos o vibraciones.
- ※ Instale el dispositivo lejos de fuentes de calor como radiadores, calefactores y estufas.
- ※ La instalación del terminal cerca de equipos electrónicos de consumo, p.ej receptores estéreo/amplificadores y televisiones se permite siempre que el aire circulante no exceda del rango de la temperatura especificada.
- ※ Maneje el aparato con cuidado. No lo golpee ni mueva bruscamente, ya que puede dañarlo.
- ※ La unidad de timbre/cámara deben estar equipados con Protector de Entorno si en la posición elegida incide la luz solar directa, o va a estar en contacto con la lluvia, nieve o aspersores de riego.
- ※ No use productos abrasivos para limpiar la unidad. Cuando la suciedad esta muy incrustada, use detergentes de nivel medio y paños suaves..
- ※ No sobrecarge los enchufes y los cables ya que podrái producirse una descarga electrica o incendio. La distribución, copia, desensambaldo, ingenieria o compilación reversa, violando las leyes propiedad intelectual, en el software suministrado con este producto esta prohibidas.

# **2 Descripción de la cámara IP de exterior**

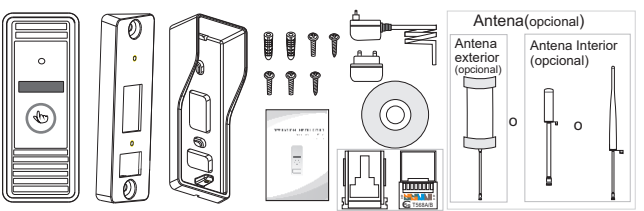

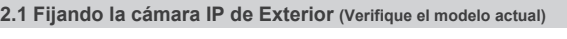

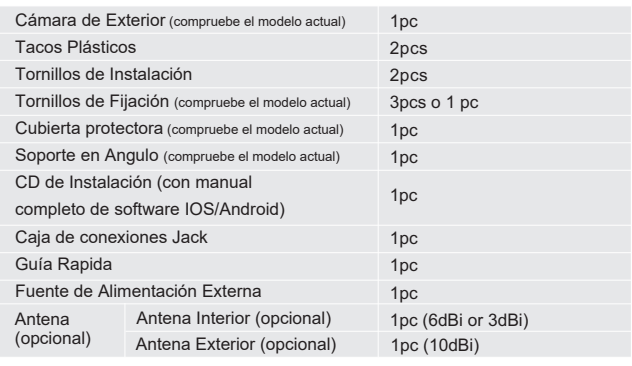

# **2.2 Especificaciones (compruebe el modelo actual para otros modelos refierase la a sección Apéndice 1)**

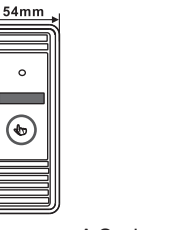

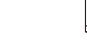

 $134mm$ 

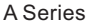

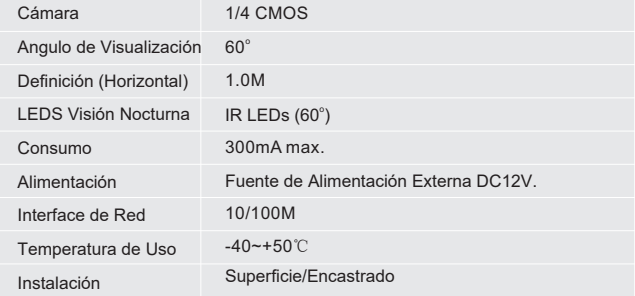

# 2.3 Proceso de Instalación Unidad de exterior *(Verifique el modelo actual)* **Por favor siga los siguientes pasos como referencia**:

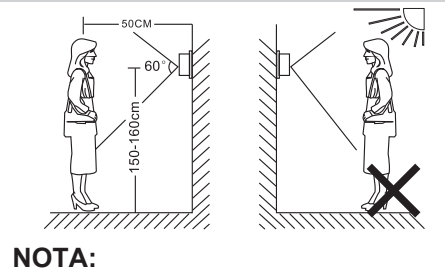

- \* Evite la instalación del dispositivo cerca de radiaciones fuertes as p.ej: motores AC y ascensores.
- \* El mantenimiento se deberia ralizar con técnicos cualificados.
- Evite golpes y colisiones, sino los componentes internos podrían sufrir daños.
- \* No exponga la cámara de exterior a luz fuerte o luz solar.
- \* No instale la cámara de exterior en entornos p.ej. luz solar directa, en contacto con la lluvia, alta temperatura, alta humedad, entornos de mucho polvo y ambiente corrosivo.
- Seleccione la mejor posición para instalar el monitor a la altura vista usuario.
- Desconecte el sistema antes de realizar al instalación.
- \* Realice el montaje a más de 30 cms de la fuente de alimentación para evitar interferencias.
- Mantenga la unidad lejos del agua y de los campos magnéticos.

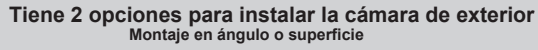

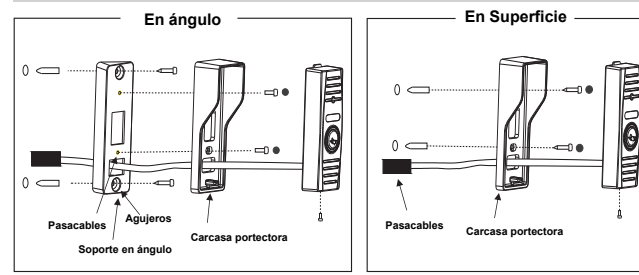

1.Seleccione la mejor posición para instalar la cámara de exterior a la altura de los ojos del usuario, realice 2 agujeros según la cubierta protectora, introduzca los 2 tacos plásticos en los agujeros .

Aguiero  $\bullet$  - - -  $\bullet$  Tacos Plásticos

- 2.Use un destornillador para fijar la cubierta protectora con los tornillos de fijación. Tornillos de Fijación
- 3.Introduzca el cable de conexión a través del agujero en la parte inferior.
- 4.Coloque la unidad de exterior con la cubierta de exterior y fijela con los accesorios

# **2.4 Esquema cableado de la Cámara IP de Exterior (Compruebe modelo actual)**

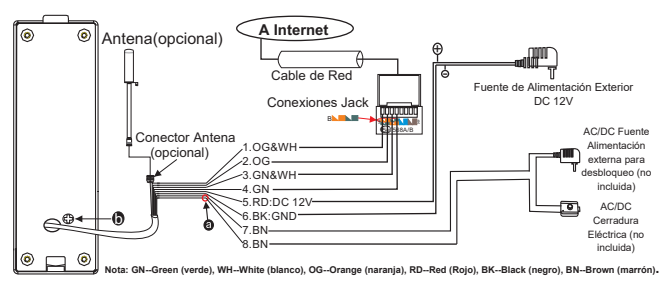

## **El terminal es defincido funcionalmente a continuación:**

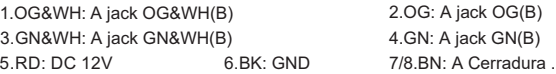

Conecte los terminales de la cámara de exterior a los terminales Jack de la unidad central como se describe en el método B de la figura superior.

# **Contacto Seco**

En la configuración por defecto el sistema va configurado en modo Normalmente Abierto (N.O.), Significa que estado normal del contacto seco marcado como @ es abierto. El bloqueo se mantiene bajo el constante estado de cerrado. Si el botón de desbloqueo se presiona y el contacto seco cambia de estado, la puerta se abrirá.

## **Si el volumen del altavoz es demasiado bajo, ¿como incrementarlo?**

**3 4** En la parte posterior de la unidad, encontrara un regulador  $\bigcirc$  (marcado como  $\bigcirc$ ) usado para ajustar el volumen del altavoz, gire el regulador con un destornillador par aincrementar/disminuir el volumen.

## **2.5 Característcas (<sup>P</sup>or favor tome el modelo actual como quasi, otros modelo vea Apendice 1)**

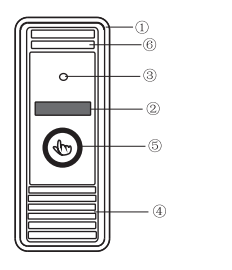

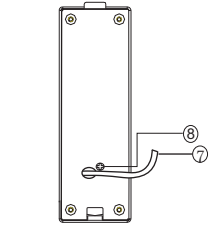

A Series

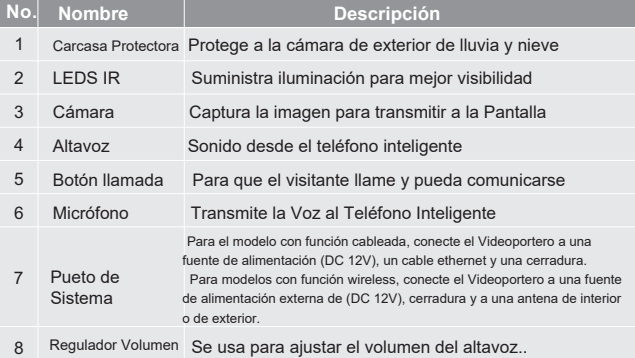

# **3 Conexión del dispositivo y Smart Phone al soft de visitas**

Este Video Portero puede transmitir video en vivo a su smartphone o Tablet con S.O. IOS o Android, mediante el programa "MobileEyeDoor+", y soporta la tecnología P2P. Cuando se produce una llamada en la cámara de exterior, la notificación se realizará inmediatamente en el teléfono master, un tono de llamad en el teléfono, confirmara y accederá al vídeo directamente. Los dispositivos puede conectarse mediante Red WiFi o Cableada

## **A. Red Cableada**

**5 6 A-1. Conexión Dispositivo Cableado**

## **El usuario puede conectar la cable de exterior a través del cable de Red, pasos para realizarlo:**

- 1. Conecte el cable de red a la cámara de exterior de acuerdo con la sección 2.4 diagrama de cableado de la cámara exterior .
- 2. Conecte la fuente de alimentación a un enchufe eléctrico y a la cámara de exterior y enciendalo.
- <sup>3</sup> Espere hasta escuchar un pitido, durante este tiempo la cámara de exterior se iniciará completamente.

**Esquema de conexión a través de una red cableada Figura 1.**

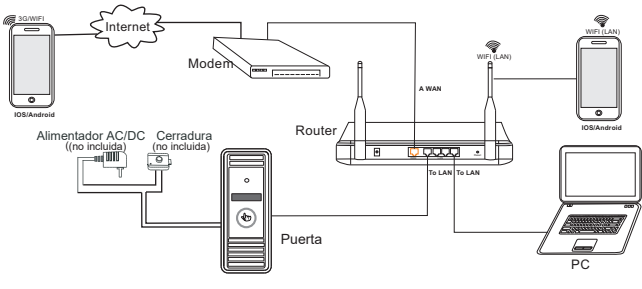

**Figura1**

# **A-2. Software de visitas para Smartphone- Equipos cableados**

**En el siguiente diagrama, hemos usado un smartphone con sistema android. El uso con sistema operativo IOS es similar.** 

**Paso 1.** Conecte la cámara de exterior a través de in cable al router wireless (refierase a la Figura 1), conecte el smatphoen/tablet a la misma red red wireless a través de la red WIFI.

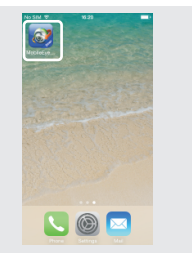

## **Paso 2.** Por favor descarge la APP MobileEyeDoor+" mediante "Play Store" en un smartphone/tablet con sistema android o via "APP Store" en un iPhone/iPad con sistema IOS.

Paso 3. Ejecute el programa "MobileEyeDoor+", la primera vez accederá a una pantalla "Ayuda", muevala hacia la izquerda 2 veces y pulse "**Enter**" para acceder al menú prinicpal. Pules "**1**" para añadir un nuevo dispositivo, pulse "**Click here to add a 'connected' device**" (**añadir un dispositvo conectado**), y en la siguiente pantalla seleccione el método de inserción , hay tres para añadir un dispsotivo "**Scan QR Code**"**(escanea código QR)**, "**Add manually**" **(añadir manualmente)** y "**LAN Search**" **(búsqueda en la red(**. Aqui hemos seleccionado "**LAN Search**" por ejemplo.

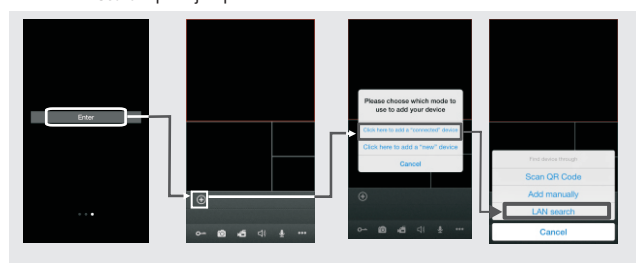

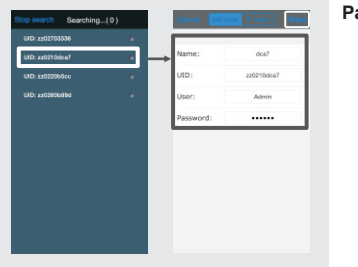

**Paso 4**. Los dispositivos Online

aparecerán en la lista de búsqueda "**Searching...**", pulse en la UID del dispositvo que desee añadir. Rellene la información correcta sobre el dispositivo en los campos correspondientes. Por defecto el nombre de usuario y la clave son "**Admin**" y "**888888**".

- **Paso 5.** Después de añdir el dispositivo correctamente, aparecerá en la pantalla principal. El usuario puede habilitar o no la función de Alarma Push en el dispositivo actual dependiendo de sus necesidades.
- **Paso 6.** Ahora el usuario puede monitorizar, desbloquear, comunicar, capturar y grabar en su smartphone/tablet las imágenes de la cámara de exterior remota mediante el programa "MobileEyeDoor+".

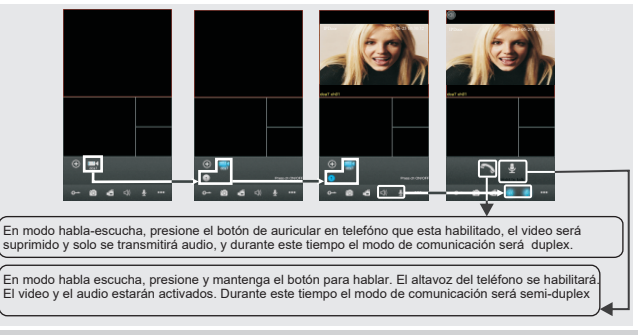

# **B. Red Wireless**

### **Nota:**

- **1. Banda del Router--El Videoportero IP se conectará solo en la banda de 2.4GHZ. Si usted tiene un router de banda dual, debe crear una única SSID para las bandas de 2.4GHZ y 5GHZ. Antes de la inicación del proceso de sincronización , asegúrese que su smartphone esta conectado a la SSID de 2.4GHZ.**
- **2. Router b/g/n-- El Videoportero IP trabaja en 802.11(b/g/n) network.**

## **B-1. Conexión del Dispositivo Wireless**

### **El dispositivo con función WiFi puede trabajar en una red Wireless.**

- 1. si el usuario conecta un cable de red a un acámara de exterior, los parámetros del WiFi pueden ser configurados mediante navegador web, compruebe la sección **Red--WIFI(opcional)** del manual electrónico de usuario incluido en el CD para más información, para el diagrama de la conexión de red refierase a la **Figura 1** en la parte superior.
- 2. Si el usuario no quiere conectar un cable a el dispostivo, y el usuario necesita preparar un router wireless y un smartphone o tablet con S.O. IOS o Android. los parámetros WIFI se pueden configurar con un smartphone o tablet con S.O. IOS o Android, por favor vea la sección información. **Funciónes Soft AP** del manual electróncio de usuario incluido en el CD para más

**Diagrama de conexión de una red vía wireless como en Figura 2.** 

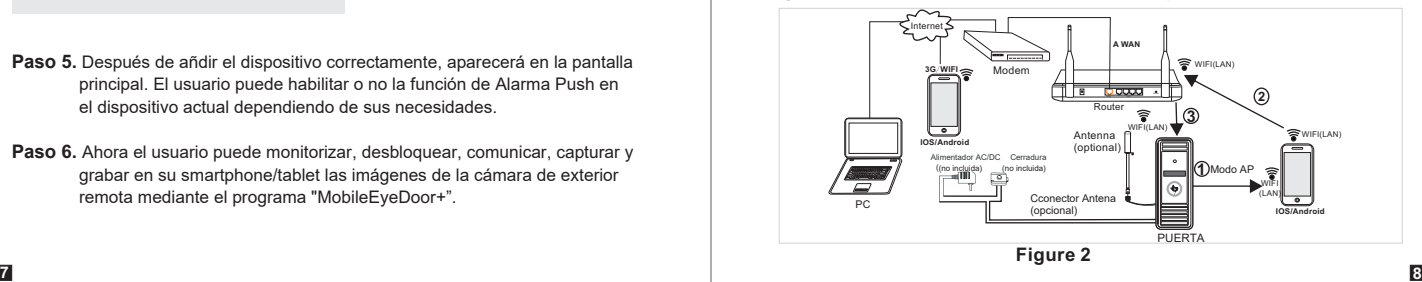

 $\blacksquare$ 

## **B-2 Software de Visitas para Smartphone - Dispositvos wireless Paso 4**. En la pantalla "**Device WIFI se...**", pulse "**Manual Setting**" para entrar a la

### **En el siguiente diagrama, hemos usado un smartphone con sistema android. El uso con sistema operativo IOS es similar.**

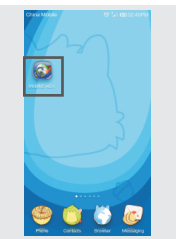

**Exter** 8 8 4 5

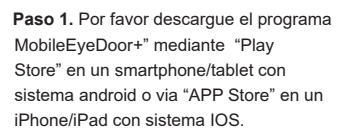

**Step 2.** Una vez descargado pulse en el Icono para ejecutar el programa.Á pulse "**O** " para seleccionar el modo de añadir "7"IW \ YfY'Zcf'bYk 'k ireless device" C \* le ^ Á e \* a îl adamântiană a A \* A c [ A åãlí∙ãã:lÁYã^l^•∙D

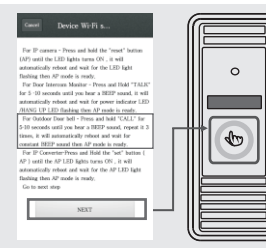

**3DVR.** PresLRQH\PDQWHQJDHOERWyQ ÄÔæ∥Ä&i 'aa} c^Ă Á egundos hasta que ^scuche un pitido. Repita este proceso 3 veces. Eso reiniciar el equipo y escuchara un pitido constante. EL modo AP esta preparado. Puede ir al siguiente paso.

## **Nota:**

- **1). En el modo AP, el equipoo emitirá un pitido constante.**
- **2). Si el equipo esta en modo AP, pero la función wireless no se ha activado mediante "MobileEyeDoor+" o el usuario no realizado ninguna configuración después de 10 minutos el equipo saldrá automáticamente del modo AP y volverá al modo de conexión previo.**
- **3). Cuando el equipo esta en modo AP, presione y mantenga el botón "Call" durante 5 segundos hasta escuchar un pitido, el equipo automáticamente se reinicará y volverá al modo previo de conexión.**

**Nota: El teléfono con Android se puede conectar a el equipo de exterior WiFI**  pantalla WLAN del teléfono y ver las redes disponibles, y el número UID de las cámaras de exterior (el UID esta indicado en el equipo) se mostrara en la lista de redes disponibles. Seleccione y se conectará inmediatamente, lo que significa que el móvil se conectará directamente a el Videoportero (como se muestra a continuación).

**automáticamente, solo ha de esperar un momento, en el caso del teléfono con sistema IOS el usuario necesita conectar al dispositivo WIFI de exterior manualmente.**

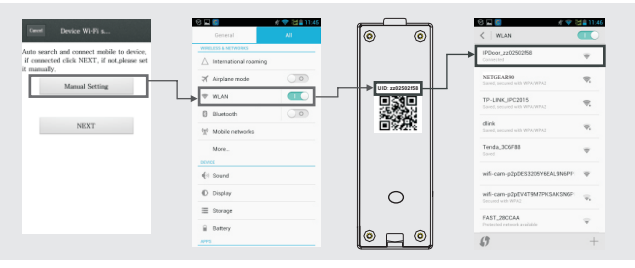

**Paso 5.** Vuelva a la pantalla "**Device WIFI se...**" y vaya al siguiente paso. Los routers wireless disponibles se mostrarán en la lista. Pulse en el que desee para seleccionarlo, si la clave del router wireless esta habilitada, una pantalla emergente aparecerá para que introduzca la clave, introduzca la cave correcta y pules ok, el equipo de exterior se reiniciará automáticamente, y se conectará al router wireless en cuanto se haya reiniciado escuchando un pitido de nuevo.

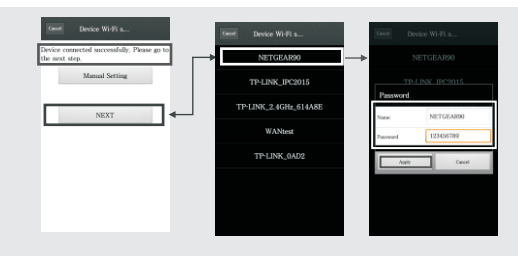

**Nota: Si el usuario se quier conectar al equipo via red wireless, cuando se reinicie automáticamente después de ompletar la configuración de los parámetros WIFI, por favor desconecte el cable Ethernet del equipo, sino el equipo seguirá usando la red cableada.** 

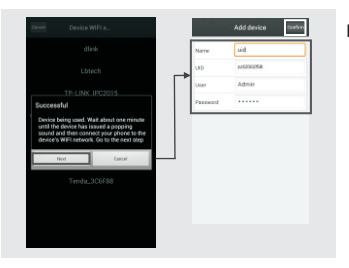

**Paso 6.** Pulse "**Next Step**" para añadir el dispositivo actual de exterior, rellene la información del dispositivo en los correspondiente campos,. El usuario y la calve por defecto son "**Admin**" y "**888888**".

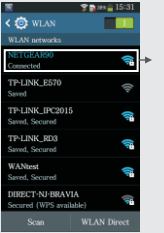

**Paso 7.** Vuelva a configuraciones WLAN en el móvil y seleccione el router wireless al que la cámara ha sido conectada.

**Paso 8.** Ahora el usuario puede monitorizar, desbloquear, comunicar, capturar y grabar en su su smartphone/tablet las imágenes de la cámara de exterior remota mediante el programa "MobileEyeDoor+".

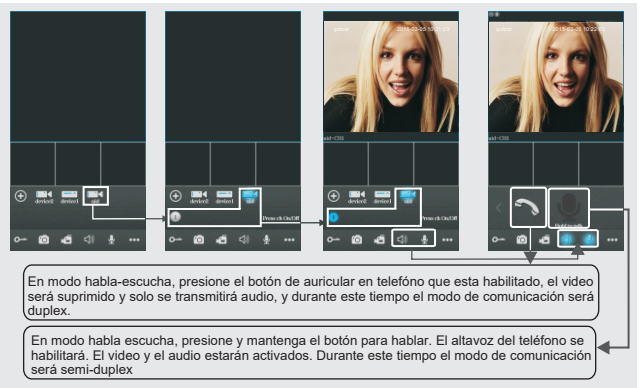

## **C. Función de Alarma push**

Al acceder a la pantalla "Devices" (dispositivos), el usuario puede configurar la "notification" (notificación) de función de alarma push (emergente) para cada equip independientemente. Cuando seleccione "On", la función de alarma push del equipo seleccionado estará habilitada, y el botón del en el lado derecho el equipo se mostrara en verde. Para habilitar la función de alarma push, el usuario ha de verificar que la cámara de exterior y el teléfono móvil está conectados a Internet.

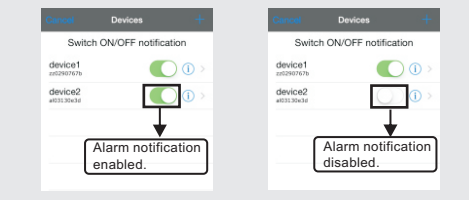

## **Nota:**

- 1) La función de alarma push puede ser efectiva, y el equipo ha de ser añadido por el tipo UID.
- 2) Cuando la opción de "Notification" en la pantalla del software móvil se ha activado "On", cuando alguien presiona el botón de llamada de la cámara de exterior, el mensaje de notificación se mostrará en el teléfono master (como se muestra abajo). El usuario puede pulsar en la lista de Alarma para acceder al video en vivo del canal correspondiente para desbloquear la cámara de exterior.

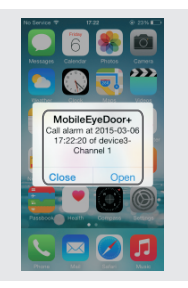

3) Para los teléfonso con sistema IOS, por favor vaya a "Ajustes-Notificaciones de su teléfono, pulse en "MobileEyeDoor+" y asegúrese que "Permitir notificaciones, Ver en centro notificaciones, Sonidos, Globos en los Iconos y Ver en Pantalla Bloqueada" están habilitados.

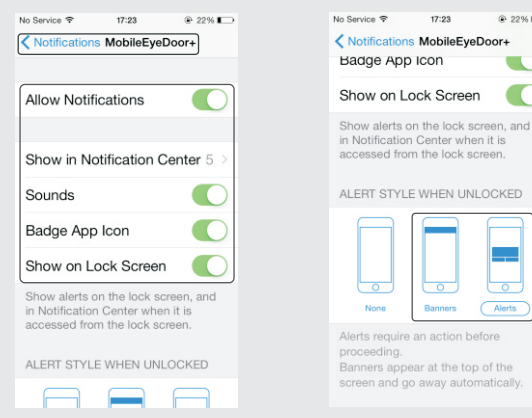

Para más detalles, refiérase al manual de usuario incluido en el CD.

# **Apéndice 1 Otros modelos de cámaras IP para exterior** 7 8 7 **A. Características (Por favor compruebe el modelo actual)**

**Serie B**

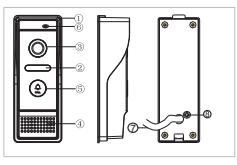

**Serie D**

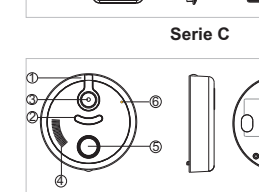

**Serie E**

7

 $\odot$  22%

 $\overline{\phantom{0}}$ Alerts

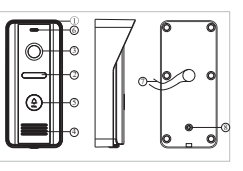

## **Serie F**

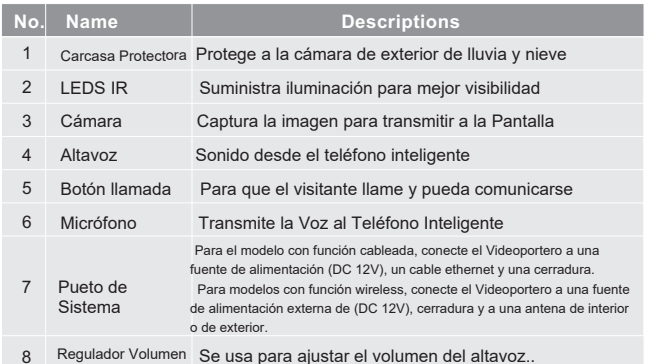

**B. Especificaciones (Por favor compruebe el modelo actual)**

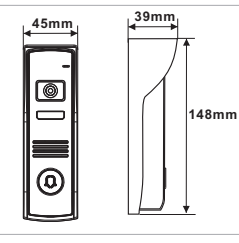

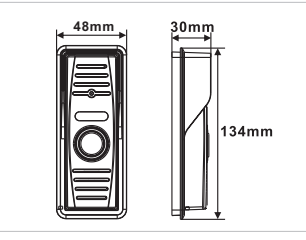

**Serie B Serie C**

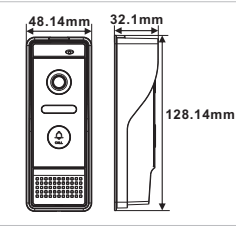

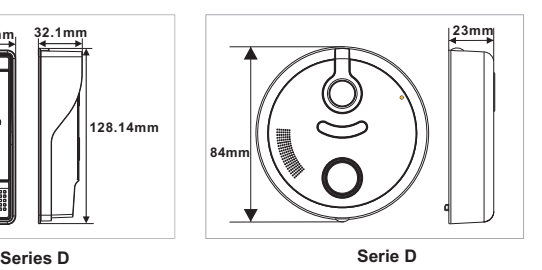

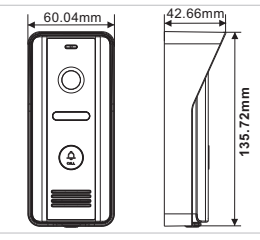

### **Serie F**

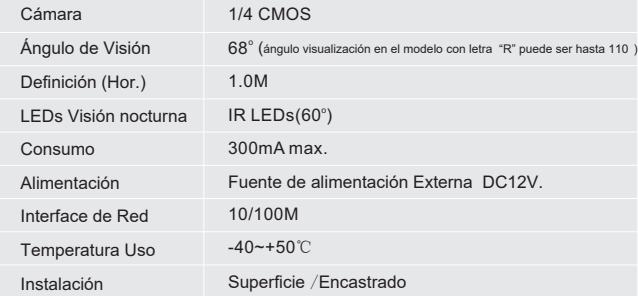

## **C. Esquema de cableado Cámara IP Exterior (Por favor compruebe modelo actual)**

Para el esquema de cableado para Cámara IP de exterior como la serie B, C y D por favor refierase ala la seccion **2.4 Esquema de cableado Cámara IP Exterior**, los siguientes modelos son para equipos del a Serie E y F.

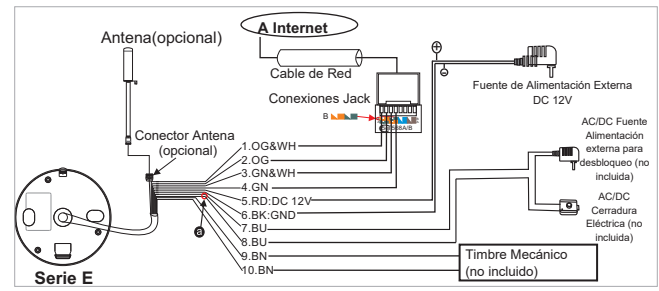

Nota: GN--Green (verde), WH--White (blanco), OG--Orange (naranja), RD--Red (Rojo), BK--Black (negro), BN--Brown (marrón), BU--Blue (azul).

## **El terminal de la Serie E se define funcionalmente como sigue:**

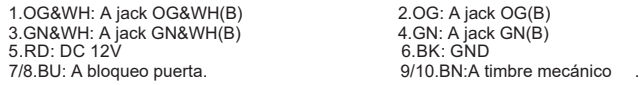

Conecte los terminales de la cámara de exterior a los terminales Jack de la unidad central como se describe en el método B de la figura superior.

# **Contacto Seco**

En la configuración por defecto el sistema va configurado en modo Normalmente Abierto (N.O.), Significa que estado normal del contacto seco marcado como  $\bigcirc$  es abierto. El bloqueo se mantiene bajo el constante estado de cerrado. Si el botón de desbloqueo se presiona y el contacto seco cambia de estado, la puerta se abrirá.

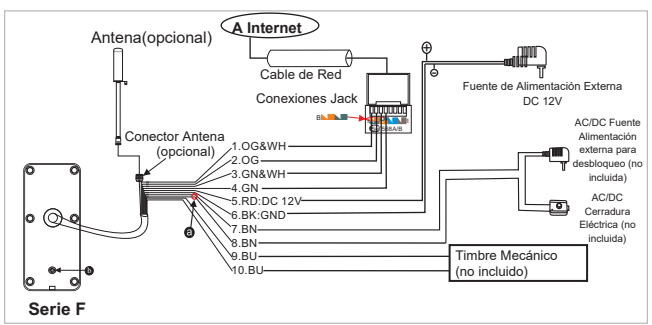

**Nota: GN--Green (verde), WH--White (blanco), OG--Orange (naranja), RD--Red (Rojo), BK--Black (negro), BN--Brown (marrón), BU--Blue (azul).**

**El terminal de la Serie F se define funcionalmente como sigue:** 1.OG&WH: To keystone jack OG&WH(B) 2.OG: To keystone jack OG(B) 3.GN&WH: A el jack GN&WH(B) 5.RD: DC 12V 7/8.BN: A la cerradura

4.GN: A el jack GN(B) 6.BK: GND 9/10.BU: A timbre (no incluido)

Conecte los terminales de la cámara de exterior a los terminales de la unidad central como se indica en el método B de la figura de arriba

# **Contacto Seco**

En la configuración por defecto el sistema va configurado en modo Normalmente Abierto (N.O.), Esto significa que el estado normal del contacto seco marcado como  $\bullet$  es abierto. El bloqueo se mantiene bajo el constante estado de cerrado. Si el botón de desbloqueo se presiona y el contacto seco cambia de estado, la puerta se abrirá.

## **Si el volumen del altavoz es demasiado bajo, ¿como incrementarlo?**

En la parte posterior de la unidad, encontrara un regulador **(a** (marcado comd<sup>b</sup>) usado para ajustar el volumen del altavoz, gire el regulador con un destornillador par aincrementar/disminuir el volumen.

**D. Proceso Instalación Unidad Exterior (Compruebe el modelo actuall)**

Para el proceso de instalación de las cámara IP de Exterior como la Serie B, C y D, refiérase a la sección **2.3 Instalación de Unidades de Exteriro**, los siguiente pasos son para unidades de las Series E y F

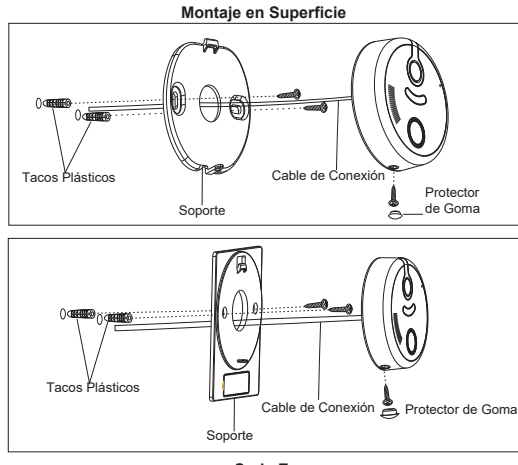

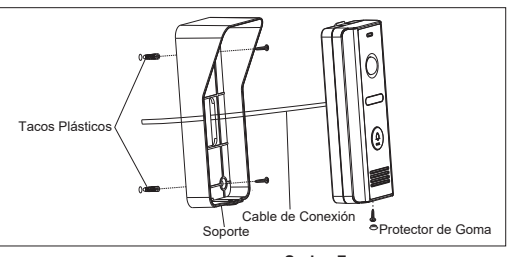

**Series F**

## **Por Favor siga estos pasos como referencia:**

1. Seleccione la mejor posición para instalar el Video Portero IP, localizandolo a la altura de los ojos del usuario, entonces realice 2 agujeros segun los del

soporte, inserte los 2 tacos plásticos en los agujeros. AgujeroÁ · - AWAYAWAVa& A | · GB

- 2. O[}^&c^A^|A&aoà|^Aä^A&[}^¢ā5}Aao|Aäa?][●āaāç[AaoAdaaç..●Aä^|Aae\*b^![Aä^|A•[][¦c^
- 3. Use a screwdriver to affix the bracket with the installation screws.
	- Tornillos de Fijación

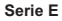